## **Inhaltsverzeichnis**

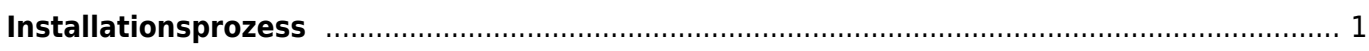

Last update: 2019/04/14 12:08 start:linux:host-unlimited.de:installationsprozes https://jmz-elektronik.ch/dokuwiki/doku.php?id=start:linux:host-unlimited.de:installationsprozes&rev=1555236492

### **!!! In Arbeit !!!**

# <span id="page-2-0"></span>**Installationsprozess**

Bei einem gemieteten Linux Virtual-Server kann es nötig sein den Installationsprozess nochmals durchzuführen. Dieses Beispiel dient der Dokumentation meines Virtual-Servers. Alle Befehle und Kommandos werden in der SSH-Konsole [PuTTY](https://jmz-elektronik.ch/dokuwiki/lib/exe/fetch.php?tok=f94abb&media=https%3A%2F%2Fwww.putty.org%2F) eingegeben. Somit ist ein *sudo apt-get upgrade* nicht machbar und sollte nicht ausgeführt werden.

**Einschränkung:** Bei Ubuntu 16 wird nach einem *sudo apt-get update* und *sudo apt-get upgrade* der SSH-Sever (OpenSSH) startet nach einem Reboot nicht mehr.

Folgende Installationsschritte wurden ausgeführt.

```
1. passwd # Root Passwort ändern.
2. apt-get update \# Software-DB updaten
3. apt-get install apache2
4. # Directory Listing
  verhindern.
5. sudo sed -i "s/Options Indexes FollowSymLinks/Options FollowSymLinks/"
  /etc/apache2/apache2.conf
6. sudo systemctl stop apache2.service
7. sudo systemctl start apache2.service
8. sudo systemctl enable apache2.service
Q_{\perp}10.
11.
12. apt-get install mariadb-server # Maria-DB Server und Client
   installieren
13. mysql secure installation # Konfigurieren von Maria-DB
   [Maria-DB konfigurieren]
14. mysql -u root \# Einloggen in Maria-DB
   (mysql)
15. CREATE DATABASE nextcloud; \# Datenbank anlegen
16. # User mit passwort
  erstellen
17. CREATE USER 'nextcloud'@'localhost' IDENTIFIED BY 'password';
18. # Rechte für user nextcloud
  einrichten
19. GRANT ALL ON nextcloud.* TO 'nextcloud'@'localhost' IDENTIFIED BY
   'password' WITH GRANT OPTION;
20. FLUSH PRIVILEGES; # Änderungen speichern...
21. EXIT; \# ...ausloggen.
22. apt-get install nano 1988 and 22. apt-get install nano
  installieren um Konfigurationsdateien zu editieren.
23. apt-get install php \# Installation von PHP.
24. apt-get install php-gd \# PHP Module installieren.
25. apt-get install php-intl # ...26. apt-get install php-mcrypt php-apcu ffmpeg # ...
```
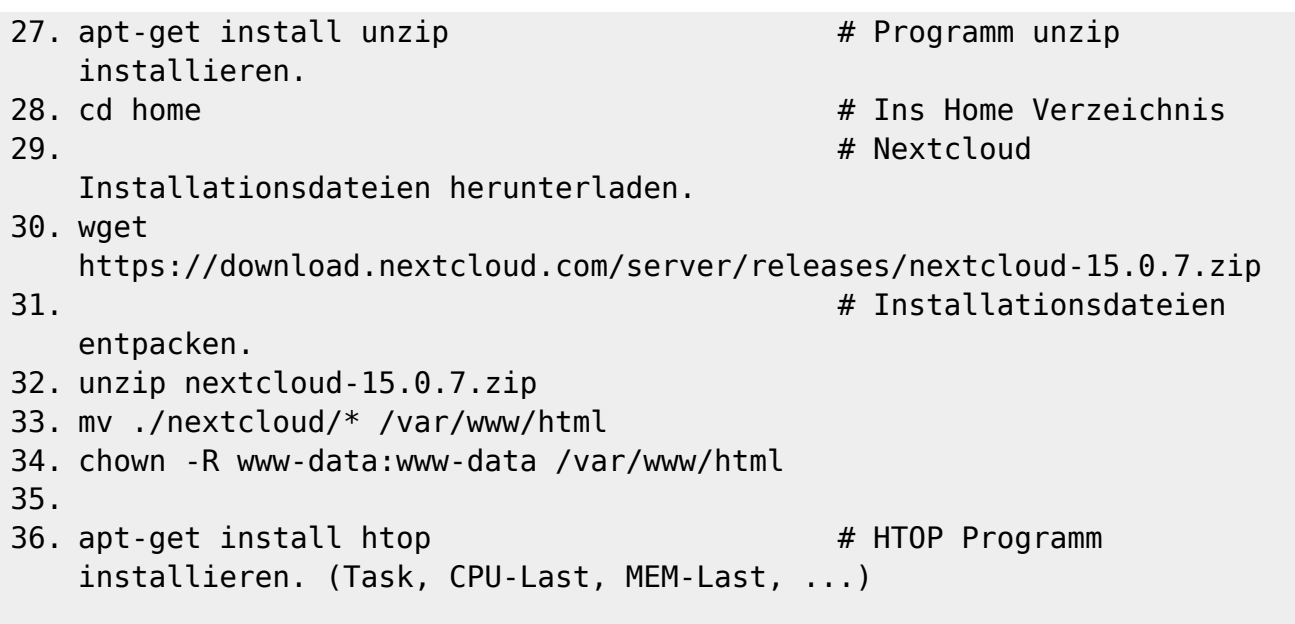

#### **Maria-DB konfigurieren**

- 1. Enter current password for root (enter for none): **Enter**
- 2. Set root password? [Y/n]: **N**
- 3. Remove anonymous users? [Y/n]: **Y**
- 4. Disallow root login remotely? [Y/n]: **Y**
- 5. Remove test database and access to it? [Y/n]: **Y**
- 6. Reload privilege tables now? [Y/n]: **Y**

#### **Postfix Configuration**

Während der Installation wird auch die Postfix-Configuration gestartet. Hier lässt sich der Mail-Server einstellen. Um keine Änderungen vorzunehmen wählt man wie in diesem Beispiel "no **configuration"**.

gggPostfix Configuration k qqqc Please select the mail server configuration type that best meets your needs.  $\times$ x x x x x x x x x x x x x x x x x x x No configuration: Should be chosen to leave the current configuration unchanged. Internet site: Mail is sent and received directly using SMTP. Internet with smarthost: Mail is received directly using SMTP or by running a utility such as fetchmail. Outgoing mail is sent using a smarthost. Satellite system: All mail is sent to another machine, called a 'smarthost', for delivery. Local only: The only delivered mail is the mail for local users. There is no network. General type of mail configuration:  $\times$ No configuration × Internet Site Internet with smarthost  $\times$ Satellite system × Local only  $\times$  $\times$  $\overline{u}$ addaddad<br><mark>C O</mark>K > <u> । प्रविद्यवयेववयेववर्यवयेववयेववयेव</u> 

#### **Kernel Version Warnung**

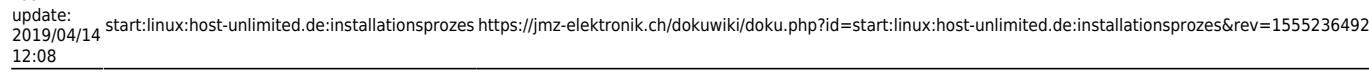

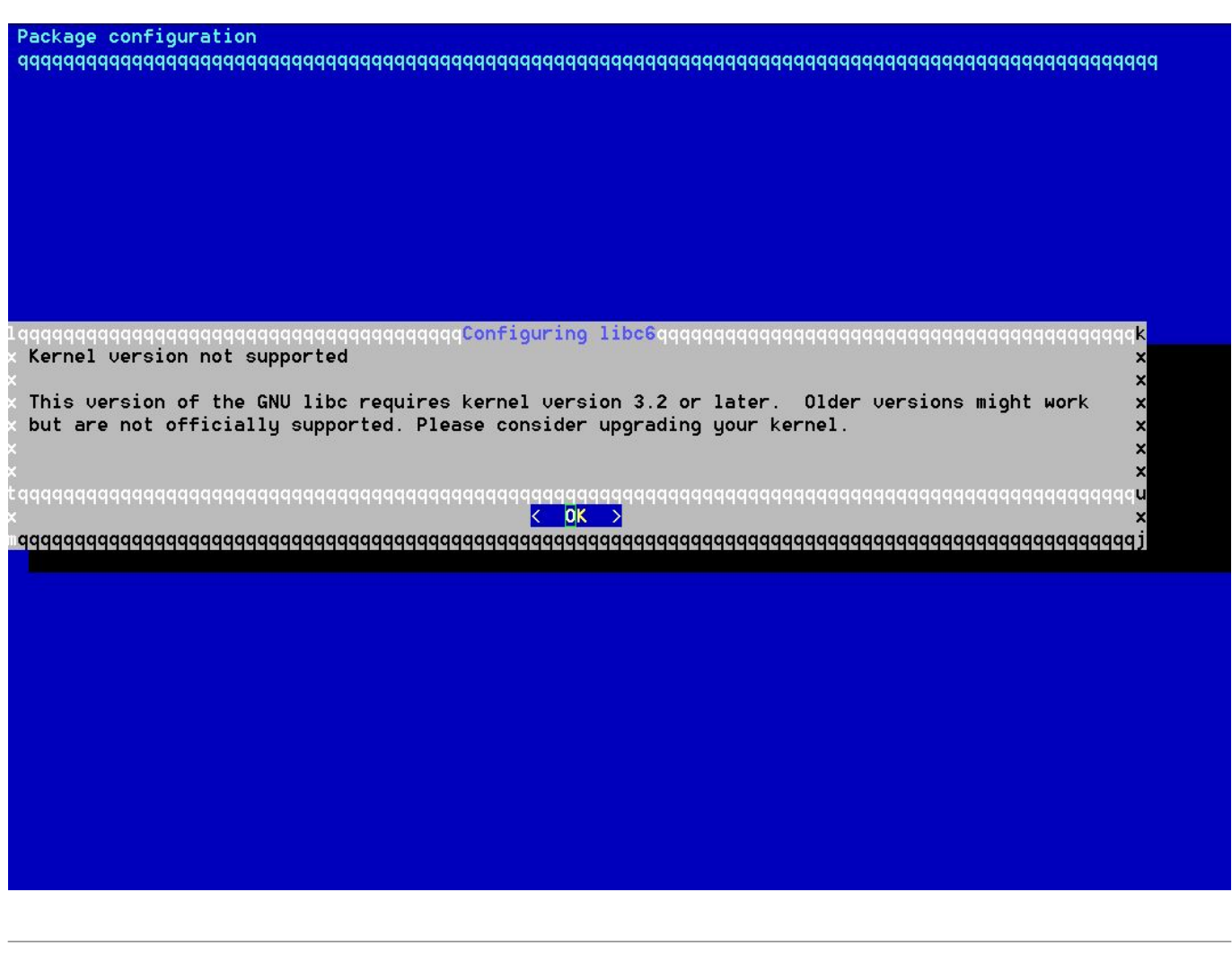

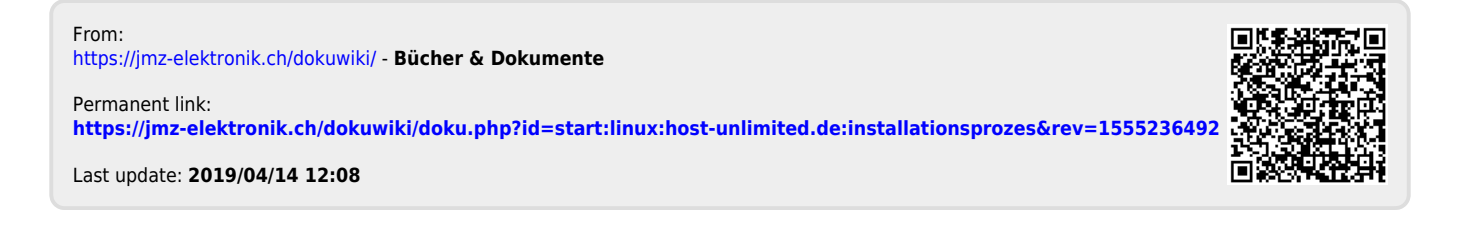